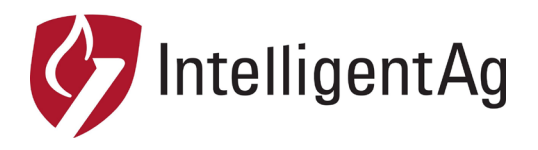

## **Information Notice**

## **NUMBER:** 600870-000032

**SUBJECT:** WIRELESS BLOCKAGE & FLOW MONITOR ACCESS POINT SSID RENAMING **DATE:** 4/16/2019

This information notice describes how to change the SSID of your access point. This is likely to fix access point connection issues if no ECUs appear during WBFM configuration.

## **SSID Re-naming Instructions**

- 1. Ensure that your access point is powered on.
- 2. Connect to the IASBlockage or IASNetwork2 network through the iPad.
	- a. Tap the **Settings** icon on the iPad Home screen.
	- b. Tap **Wi-Fi** on the left navigation.
	- c. Tap **IASBlockage** or **IASNetwork2**.
- 3. Open an internet browser on your iPad.
- 4. Type *192.168.1.254* in the top navigation bar. Tap **Go**.
- 5. Enter the login information below. Tap **Login**.
	- User Name: *ias*
	- Password: *ias2200* (username and password are case sensitive)
- 6. Tap the **Wireless** tab on the top navigation.
- 7. Under **Wireless AP Settings,** type the new SSID in the **SSID** field.
	- If you have **white stickers** on your ECUs change the SSID to *IASBlockage.*
		- If you have **black stickers** on your ECUs change the SSID to *IASNetwork2.*

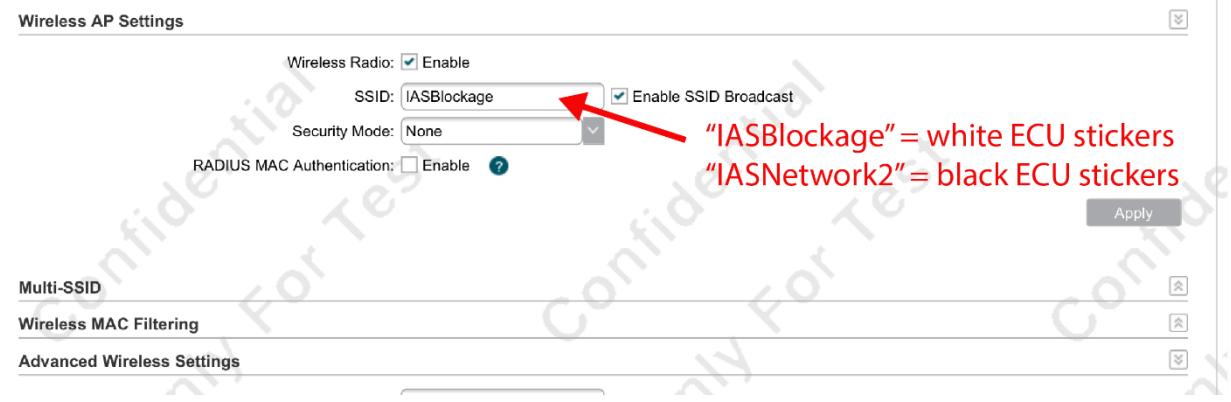

8. Tap **Apply**, then tap **Save** at the top.

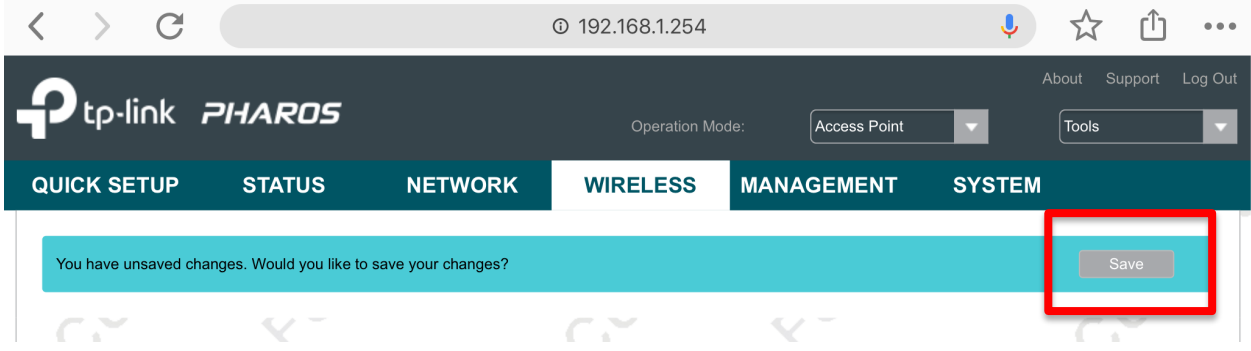

If you get an error message that says "Failed to get data", toggle the **Wi-Fi** switch in the iPad settings. Then, open the browser again and refresh the page. Tap **Save** at the top.

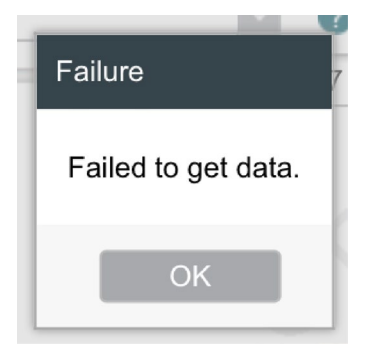

- 9. Connect to the IASBlockage or IASNetwork2 network through the iPad.
	- a. Tap the **Settings** icon on the iPad Home screen.
	- b. Tap **Wi-Fi** on the left navigation.
	- c. Tap **IASBlockage** or **IASNetwork2** (whichever one you just changed the name to).
- 10. Open the Recon Blockage Monitor app. Tap the settings (gear) icon) and configure the system though the setup wizard.

## **Contact**

Questions? Contact your Intelligent Ag Support Specialist. If you don't have your Support Specialist's information, call our main office at +1-701-356-9222 or send an e-mail to support@intelligentag.com.